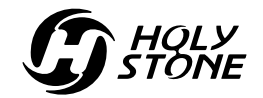

 $16<sup>+</sup>$ 

# 1. DOWNLOAD APP

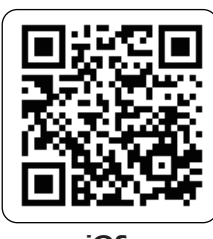

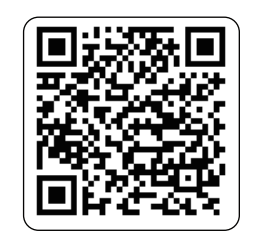

iOS Android APP on Google play

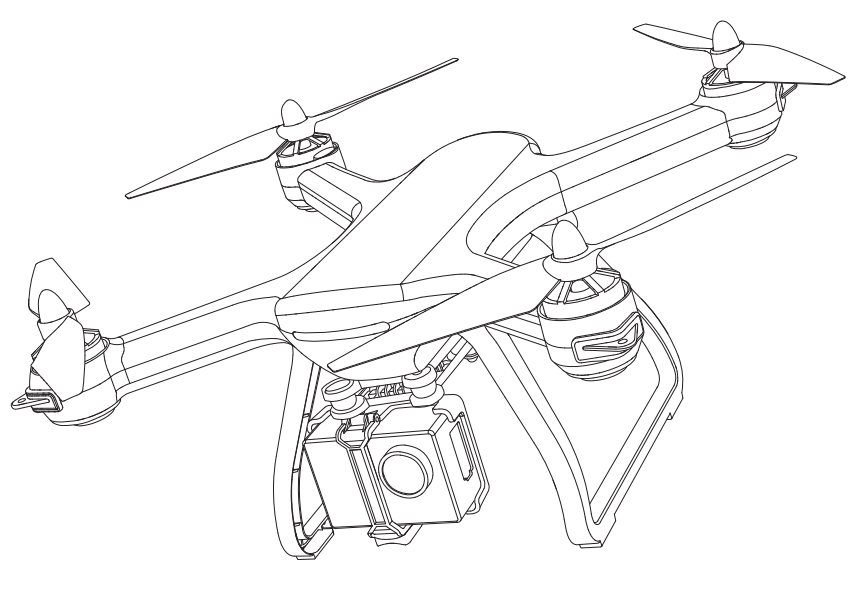

APP OPERATION GUIDE

Ophelia (HS700)

usa@holystone.com (USA) eu@holystone.com (EU)

jp@holystone.com (JP)

Scan the QR code, connect to the App Store™ or Google™ Play and download the " Ophelia GPS " application for free.

# 2. CONNECT Wi-Fi NETWORKS

Connect your smart phone to the Wi-Fi of the Drone and check the drone's status on the "Ophelia GPS" App.

① On your smartphone, launch a search of the available Wi-Fi networks:

② Select the Wi-Fi network: HolyStoneFPV\_\*\*\*\*\*.

③ Wait for your smartphone to connect Wi-Fi network of the drone.

This connection is generally represented by the Wi-Fi logo appearing on your smartphone's screen.

④ Enter the Ophelia GPS application.

> The connection between your smartphone and the Drone is established automatically.

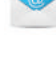

1(855) 888-6699

ca@holystone.com (CA)

# 3. USE THE APPLICATION

 $\sum$ 

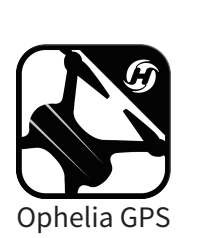

① Click the icon on mobile device.

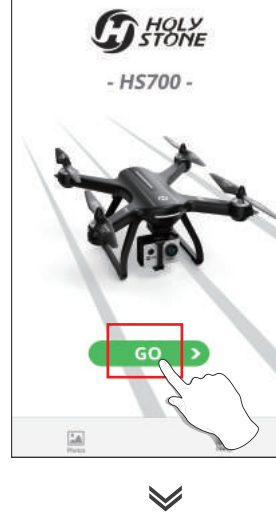

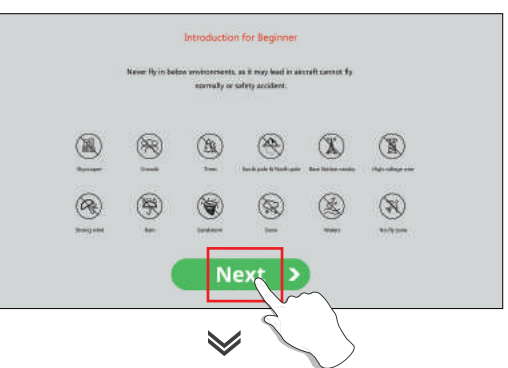

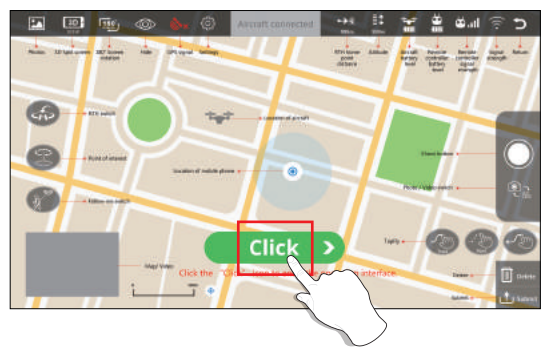

③ Click the "Next" icon.

② Click the "GO" icon.

④ Click the "Click" icon to enter the operation interface. **Example 20 and 20 and 20 and 20 and 20 and 20 and 20 and 20 and 20 and 20 and 20 and 20 and 20 and 20 and 20 and 20 and 20 and 20 and 20 and 20 and 20 and 20 and 20 and 20 and 20 and 20 and 20 and 20 and 20 and** 

# 4. OPERATION INTERFACE

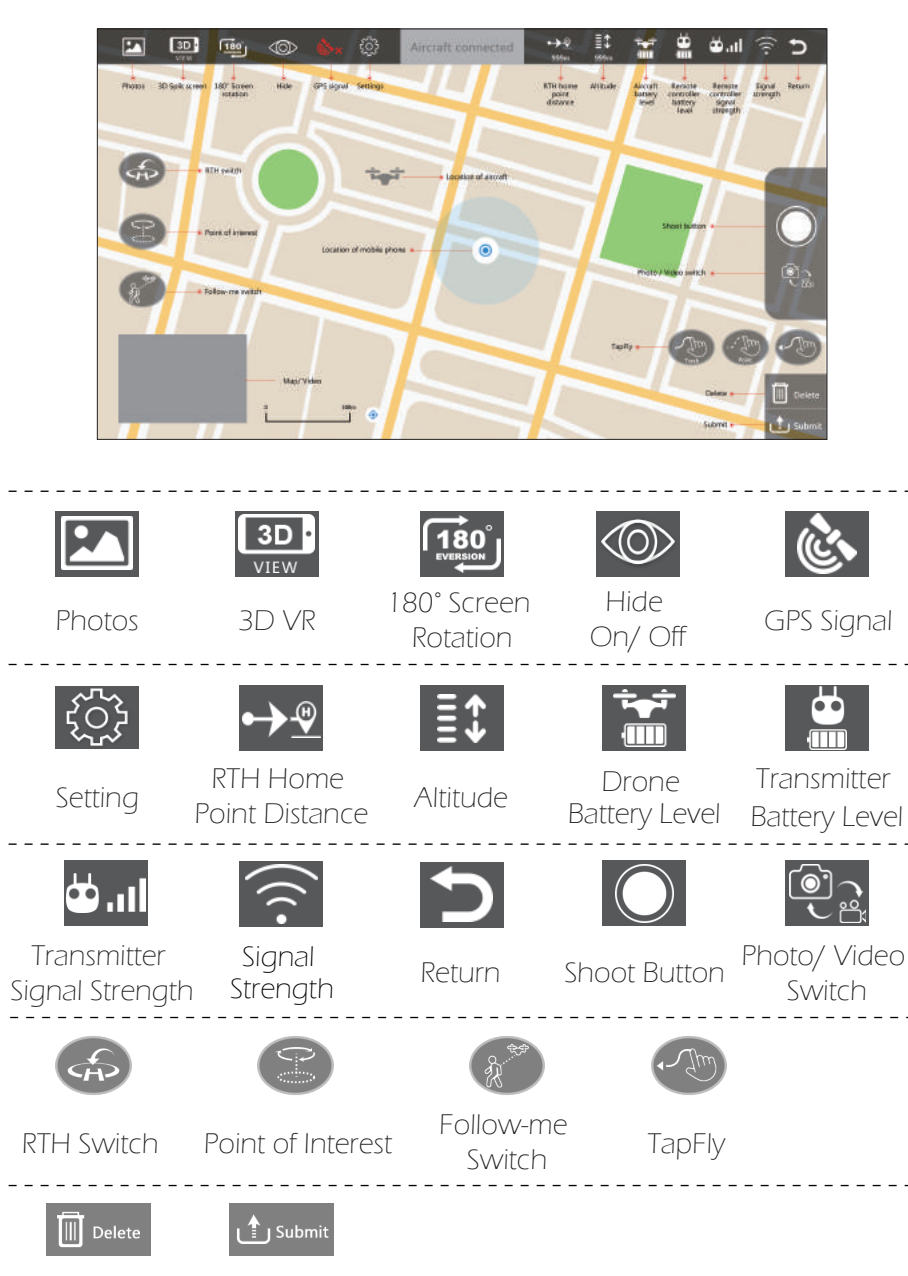

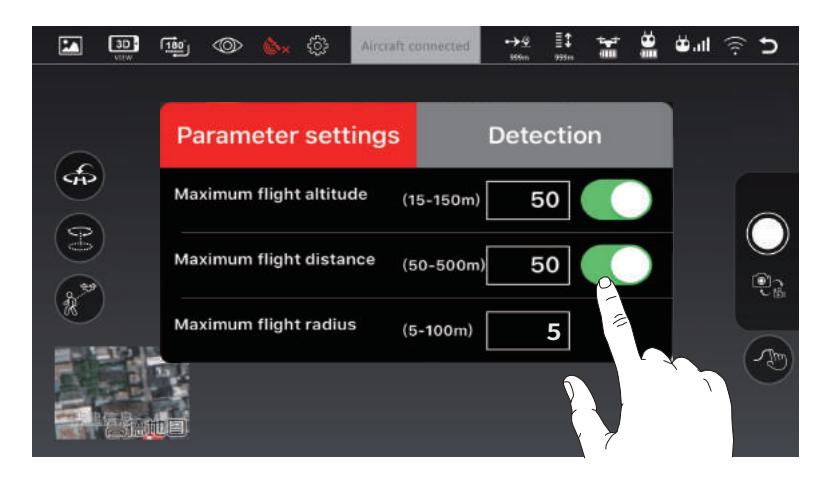

Click the " $\binom{3}{2}$ " icon to enter the setting interface (as shown in the figure above), you can set a limited flight range:

1. Maximum flight altitude: 15~150 m/ 50~490 feet. (If you haven't set it, the default flight altitude is 490 feet.)

2. Maximum flight distance: 50~500 m/ 160~1600 feet. (The default flight distance is 3200 feet.)

3. Maximum flight radius: 5~100 m/ 16~320 feet. (The Point of Interest's flight radius is set at 16 feet by default.)

![](_page_2_Picture_165.jpeg)

You can also view the current state of the drone in the setting interface (as shown above), including: Gyroscope status, Barometer status, Compass status and GPS status.

## 5. SETTING PARAMETERS 6. OPERATION INSTRUCTION

### 6.1 Follow Me

![](_page_2_Picture_10.jpeg)

When the Follow Me function is enabled, the drone will follow the GPS in your smart phone to follow you wherever you go.

1. Ensure the drone's flight range is within 5~30m/ 15~95 feet.

2. Click the  $\left(\sqrt[n]{\alpha}\right)^{1/2}$  icon on the app interface, and click "YES" in the prompt box to enter the Follow Me function — the drone will now follow the phone's coordinates.

3. To exit Follow Me mode, simply click the  $\sqrt{\mathcal{N}}$  " icon on the app interface again.

## Common Issues :

• The Follow Me function can only be used if the flight range is within 15~95 feet.

Follow Me mode would be hard to activated if the phone's GPS signal is ● too weak, this could be due to the signal loss from surrounding buildings, trees, or congestion from too many mobile phones in the area.

• Use in an open area and be mindful of your surroundings. The drone is NOT equipped with obstacle avoidance.

# 6.2 TapFly

In the state of TapFly, the map is recommended to be enlarged.

![](_page_3_Picture_2.jpeg)

1. Click the  $\sqrt[m]{\mathbb{I}^m}$  icon on the app interface, and click "YES" in the prompt box to enter the TapFly function;

**MODE 1:** Click the "  $\sqrt{2m}$  " icon on the app interface, draw a line on the screen to create a path, click"  $\frac{1}{2}$  submit on to submit the route, then click" YES ", and the drone will fly along the path.

**MODE 2:** Click the " $\binom{1}{10}$ " icon on the app interface, set any point on the screen, click"  $\frac{1}{2}$  submit " icon to submit the route, then click" YES ", and the drone will fly the path consisting of those points.

2. Exit the TapFly mode by clicking the  $\sqrt{m}$  " icon again.

![](_page_3_Picture_7.jpeg)

If the flight path submission fails, you can choose to re-submit or exit again.

• DO NOT fly the drone towards people, animals, or small/ fine objects (e.g. tree branches and power lines) or transparent objects (e.g. glass or water).

• There may be some deviation between the expected and actual flight path.

# 6.3 Point of Interest

![](_page_3_Picture_13.jpeg)

1. Click the "  $\mathbb{R}$  " icon on the app interface, and click " YES " in the prompt box to enter the Point of Interest function;

2. The drone will record the flight position at the moment of entering this function as the point of interest, and continuously circle clockwise around the preset point. (The default radius is 16 feet. To change the point, please click "Setting" —"Flight Radius" to reset.)

3. To exit Point of Interest mode, simply click the  $\mathbb{C}$  icon on the app interface again.

# 6.4 Smart RTH

![](_page_4_Picture_1.jpeg)

1. If the GPS signal is available (more than 7 satellites is presented) and the home point is recorded previously.

2. Click the  $(\epsilon_{\mathbf{D}}^{\mathbf{s}})$ " icon on the app interface, and click "YES" in the prompt box, the drone will fly back to the home point automatically. 3. Exit the RTH mode by clicking the  $\overline{G}$   $\overline{B}$  " icon again.

● During the RTH procedure, the drone can not avoid obstacles.

● The drone cannot Return-to-Home if the GPS signal is weak (satellites number is less than 7).

# 6.5 Take Photo/ Video

1. Click the  $\bigcirc$   $\cdot$  icon to switch between photo and video mode;

2. When the shoot button is " $\bigcirc$ ", click once to take a photo;

3. When the shoot button is " $\bigcap$ ", click once to start recording, and click

again to stop recording;

4. Click the "  $\boxed{}$ " icon to enter the photo album for viewing.

![](_page_4_Picture_14.jpeg)

When the TF card is not installed, the photos or videos will be stored directly in the APP photo album (Pic 1) and smartphone. (The Video/ Photo Resolution is HD 1280×720p.)

![](_page_4_Picture_16.jpeg)

Pic 2

When the TF card is installed, the photos or videos are only stored in the TF card album (Pic 2) . And you can download it to your APP album. (The Video/ Photo Resolution is HD 1920×1080p.)

### Tips:

The photos and videos in the TF card album can only be viewed when the drone is turned on.